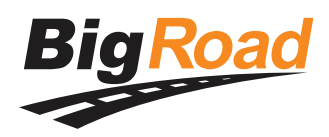

# **Driver Card**

### **BigRoad Electronic Logbook (no engine connection)**

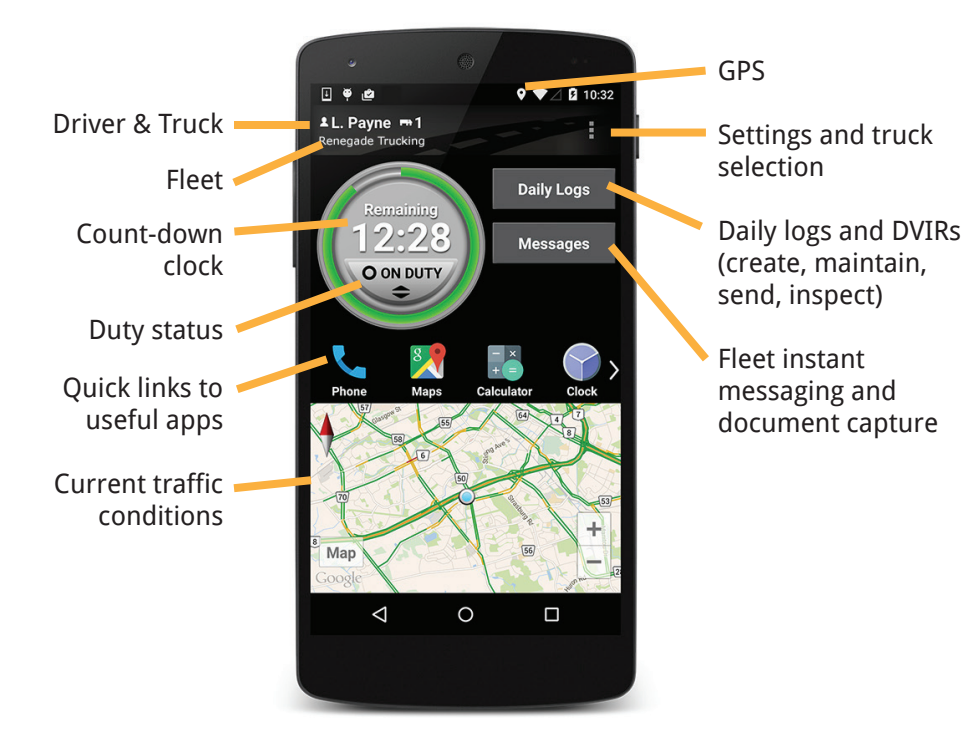

### **Regulatory Guidance**

These instructions apply when using the BigRoad app as an electronic logbook without an engine connection. Refer to the DashLink driver card if you are using BigRoad as an AOBRD.

#### **United States**

The BigRoad app is not an AOBRD as defined in § 395.15 of the FMCSA regulations since it is not connected to the engine. The BigRoad app is an electronic logbook that keeps an electronic version of the driver's record of duty status as required by § 395.8 and § 390.31.

The FMCSA provided guidance on July 10, 2014 in the Federal Register clarifying that electronic logging apps that are not connected to the engine are legal and can be used during a roadside inspection. **In particular:**

- A driver can use a tablet or smartphone program to generate the graph grid and entries for the log book, provided it can display the minimum information required by § 395.8
- A driver can sign their record of duty status electronically
- An enforcement official can use the electronic display to inspect the current and prior seven days of logs
- If the enforcement official requires printed copies then the driver must be given an opportunity to create them at the time of inspection

#### **Canada**

The BigRoad app is not an Electronic Recording Device as outlined in Section 83 of the federal hours of service regulations (SOR/2005-313) since it is not connected to the engine. The BigRoad app keeps an electronic version of a daily log as outlined in Sections 80 through 82.

The federal regulations do not specify the methods that should be used to record daily logs. There is no requirement for the logs to be created on paper, although Section 98(3) requires the driver to provide a paper copy to an inspector if asked.

# **Make sure:**

- Your device is connected to a power source.
- Your device is mounted in a location with a good GPS signal.
- Your name and truck number are correct.

# **Need more help?**

Call our support team at **1-888-305-8777**  or email them at **support@bigroad.com**

For further assistance and information on roadside inspections please visit: **bigroad.com/inspection**

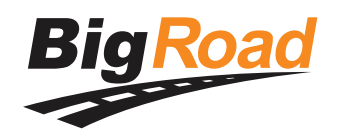

# **Inspection Instructions**

# **Driver - Start here:**

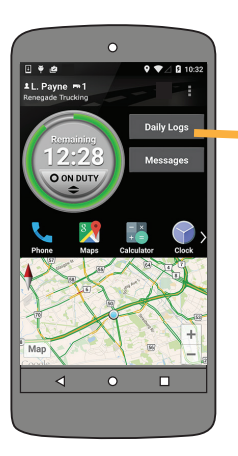

How to put BigRoad into Inspection Mode:

- **1.** Select **Daily Logs**
- **2.** Then select **Inspect Logs**
- **3.** Pick the number of days to inspect

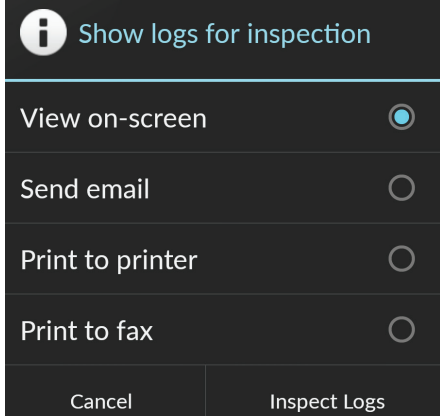

- **4.** From the **Show logs for inspection** options, select **View on-screen**, then **Inspect Logs**
- **5.** Hand your device and this card to the inspector

# **Inspector - Start here:**

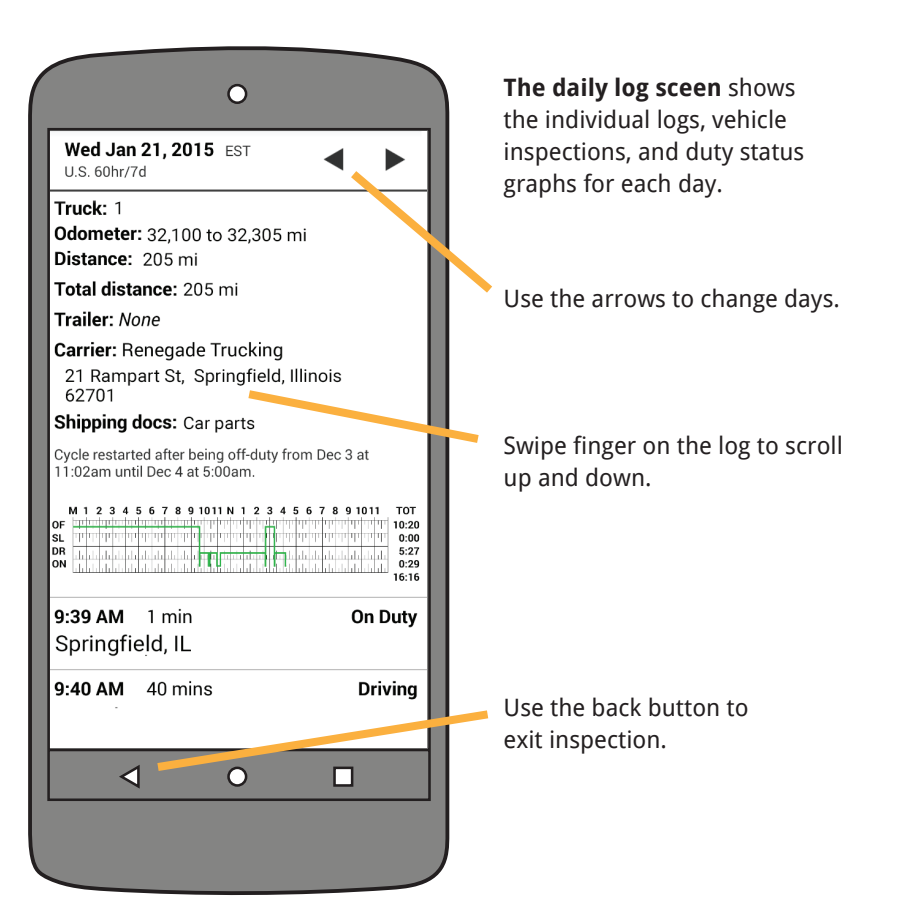

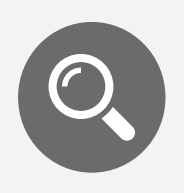

An inspector is allowed to view your log on the device or to receive an electronic copy.

If an inspector asks for a copy of your logs, they must give you time to print them. The **Show logs for inspection** options give you the ability to email, print and fax.

For further assistance and information on roadside inspections please visit: **bigroad.com/inspection**